# **NOVITUS**

## **Kasa fiskalna mająca postać oprogramowania SDF-1**

*Procedura zakończenia pracy w trybie fiskalnym*

COMP S.A. ul. Jutrzenki 116, 02-230 Warszawa Oddział Nowy Sącz, NOVITUS - Centrum Technologii Sprzedaży, ul. Nawojowska 118, 33-300 Nowy Sącz

[www.novitus.pl](http://www.novitus.pl)

### **Informacje ogólne**

#### **Do obowiązków podatnika - w przypadku zakończenia pracy kasy należy m.in.:**

- Zamknięcie trybu fiskalnego urządzenia oraz wykonania i wydrukowanie raportu rozliczeniowego oraz wykonania operacji archiwizacji danych z eKasy.
- Zgłoszenie faktu zakończenia trybu fiskalnego oraz wyrejestrowanie urządzenia wnioskiem do Naczelnika Właściwego Urzędu Skarbowego zgodnie z Załącznikiem nr 4 do Rozporządzenia wraz z raportem fiskalnym rozliczeniowym

#### **Punkt rozporządzenia dotyczącego zakończenia pracy w trybie fiskalnym:**

§ 19. 1. W przypadku zakończenia używania kas z powodu zakończenia działalności gospodarczej lub pracy tych kas w trybie fiskalnym, podatnik:

1) Wystawia raport fiskalny dobowy;

2) Wystawia raport fiskalny rozliczeniowy albo łączny raport fiskalny rozliczeniowy i przesyła do Centralnego Repozytorium Kas informację o przejściu kasy w tryb tylko do odczytu;

3) Sporządza i składa, wraz z raportem, o którym mowa w pkt 2, w terminie 5 dni od dnia jego wystawienia, do właściwego dla podatnika naczelnika urzędu skarbowego wniosek o wyrejestrowanie kasy z ewidencji kas, według wzoru stanowiącego załącznik nr 4 do rozporządzenia.

2. W przypadku zakończenia używania kas podatnik zapewnia odczyt i zapis danych z kasy na zewnętrzny nośnik danych

#### **W celu zakończenia pracy w trybie fiskalnym kasy fiskalnej mającej postać oprogramowania SDF-1 należy:**

- 1. Upewnić się, że SDF-1 ma połączenie z serwerami repozytorium
- (Menu SDF-1 -> (3. Serwis -> 3.6.Repozytorium -> 2.Sprawdź połączenie)
- 2. Wyłączyć usługę NovitusTaxi
- 3. Skonfigurować podłączenie drukarki w celu wydrukowania raportu rozliczeniowego

W tym celu:

● W aplikacji SDF-1 należy wejść w ustawienia podłączenia drukarki

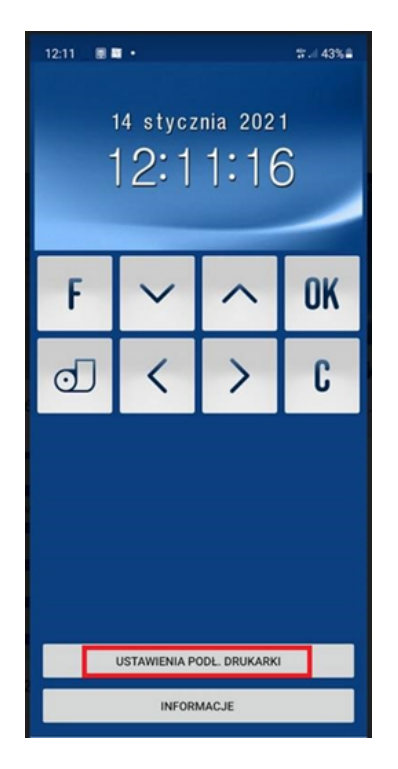

● Wybrać odpowiednie ustawienia. (w przypadku używania aplikacji VTPrn ustawić: Ethernet → Aktywne, IP: localhost (lub pozostawić pole puste), port: 9100.

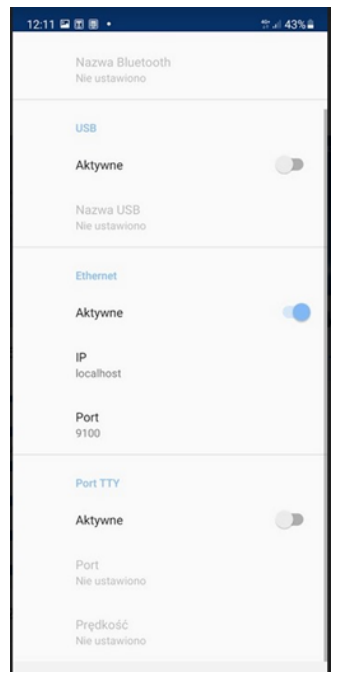

● Sprawdzić w aplikacji SDF-1 w OPCJI Informacje, czy drukarka jest podłączona.

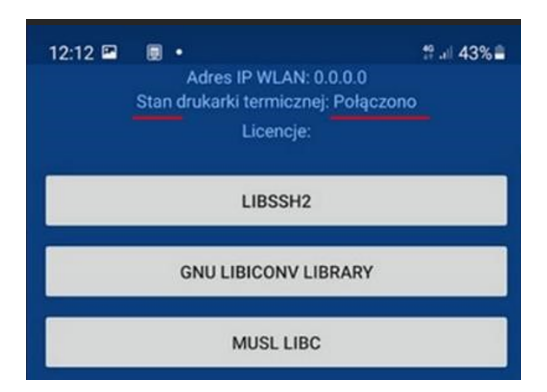

● W oknie VTPrn dioda zielona oznacza gotowość drukarki do przyjęcia wydruku

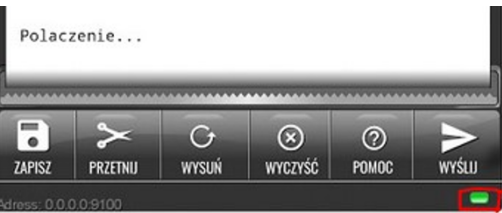

#### **PRZYSTĄPIENIE DO PROCESU ZAKOŃCZENIA PRACY KASY W TRYBIE FISKALNYM**

Zakończenia trybu fiskalnego kasy SDF-1 dokonuje się z pozycji:

MENU -> 3. Serwis -> 3.2 Ustawienia serwisowe -> 3.2.3 Koniec trybu fiskalnego

Pojawi się komunikat – zakres dat Od: - Do: - (Należy podać zakres pracy od fiskalizacji kasy do dnia jej zamknięcia).

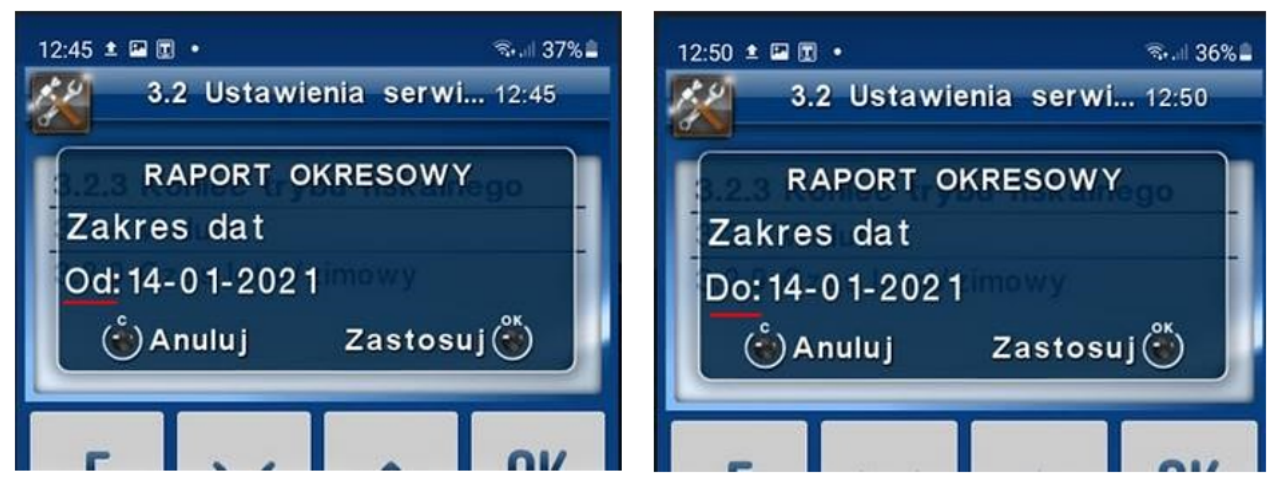

Należy potwierdzić wprowadzone daty.

Następnie pojawi się pytanie o rodzaj wydruku: Pełny/Podsumowanie. Należy wybrać wydruk raportu pełny.

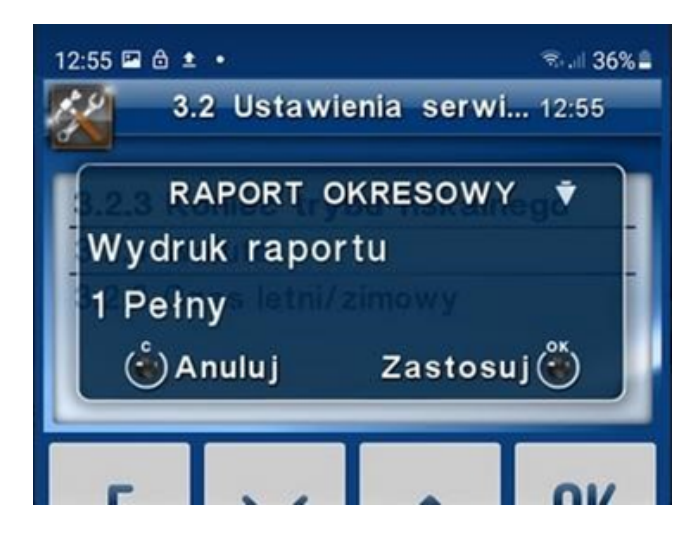

Pozostało potwierdzenie komunikatów "Czy koniec trybu fiskalnego?" oraz poprawności aktualnej daty.

POTWIERDZENIE DATY KOŃCZY PROCES WYREJESTROWANIA KASY, JEST TO OPERACJA NIEODWRACALNA!

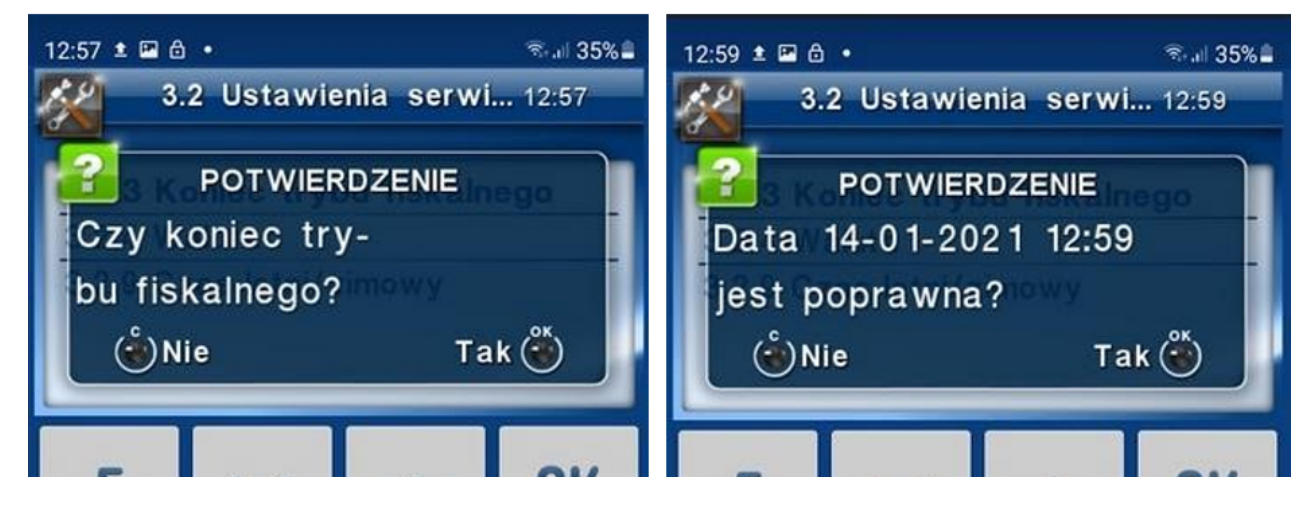

Po wykonaniu powyższych czynności kasa przesyła do Repozytorium informację o przejściu w stan tylko do odczytu a potwierdzenie o wyrejestrowaniu kasy pojawia się na ekranie.

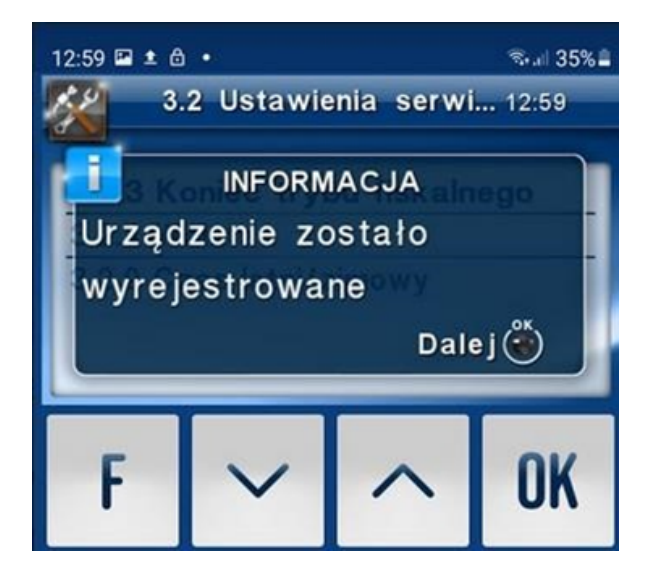

Od tej pory nie ma możliwości rejestracji sprzedaży przy użyciu tej kasy.

#### **WERYFIKACJA POPRAWNOŚCI ZAMKNIĘCIA KASY**

Stan kasy można sprawdzić w MENU SDF-1 -> Serwis -> Informacje -> Baza zdarzeń.

W bazie zdarzeń należy poruszać się strzałkami góra-dół w celu sprawdzenia kolejnych pozycji.

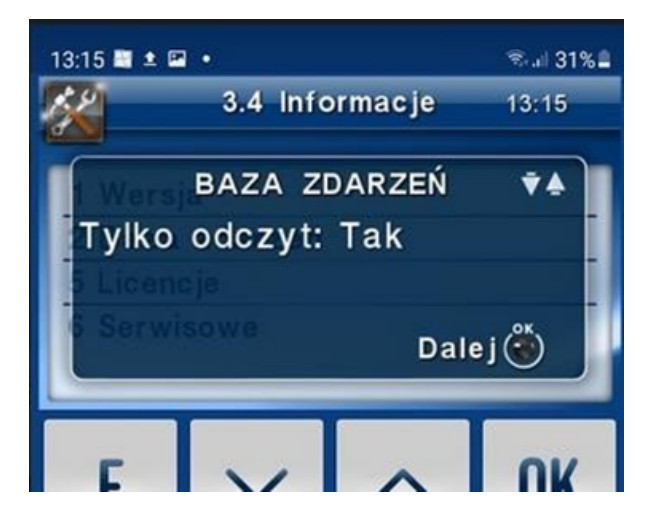

Jeśli w Bazie zdarzeń Kasy widnieje status "Tylko odczyt: tak", została ona zamknięta.

#### **PRZYGOTOWANIE DOKUMENTÓW DO WYREJESTROWANIA KASY W URZĘDZIE SKARBOWYM**

W celu wyrejestrowania kasy SDF-1 podatnik jest zobowiązany złożyć w Urzędzie Skarbowym raport rozliczeniowy pełny z całego okresu pracy kasy i uzupełniony wniosek o wyrejestrowanie kasy mającej postać oprogramowania zgodnie z załącznikiem nr 4 do rozporządzenia Ministra Finansów z dnia 26 maja 2020 roku (Dz.U. 2020 poz. 957)

Regulacje dotyczące kas wirtualnych [\(podatki.gov.pl\)](https://www.podatki.gov.pl/vat/zmiany-w-prawie/regulacje-dotyczace-kas-wirtualnych/)

Raport rozliczeniowy pełny został wygenerowany podczas zamykania trybu fiskalnego kasy. Powinien być widoczny w aplikacji wirtualnej drukarki, wystarczy go zapisać i wydrukować na drukarce dokumentów.

Jeśli zaś podczas zamykania trybu fiskalnego aplikacja drukarki była wyłączona i raport się nie wydrukował lub podano błędny zakres dat, raport rozliczeniowy można ponownie wygenerować z poziomu menu. W tym celu należy:

Przejść do MENU SDF-1 -> 1. Raporty -> 1.6 Rozliczeniowy: Wybrać sposób wyboru

- wg dat od dnia fiskalizacji do dnia bieżącego.
- wg numerów od 1 do 5000 (5000 maksymalna ilość raportów dobowych).

Następnie należy przejść do aplikacji VTPrn, poczekać na wydruk i zapisać plik PDF

Wniosek o wyrejestrowanie należy uzupełnić danymi firmy i kasy, która ma zostać wyrejestrowana.

Wzór wniosku o wyrejestrowanie kasy można pobrać ze strony, do której link znajduje się poniżej.

Wniosek o wyrejestrowanie kasy rejestrującej - [www.druki.gofin.pl](https://druki.gofin.pl/wniosek-o-wyrejestrowanie-kasy-rejestrujacej-majacej-postac,wzor,1786,33.html)

**UWAGA: Wszystkie raporty niezbędne do wyrejestrowania eKasy (SDF-1) należy wydrukować w formie papierowej lub zapisać w pliku PDF, niezwłocznie po zamknięciu trybu fiskalnego.**

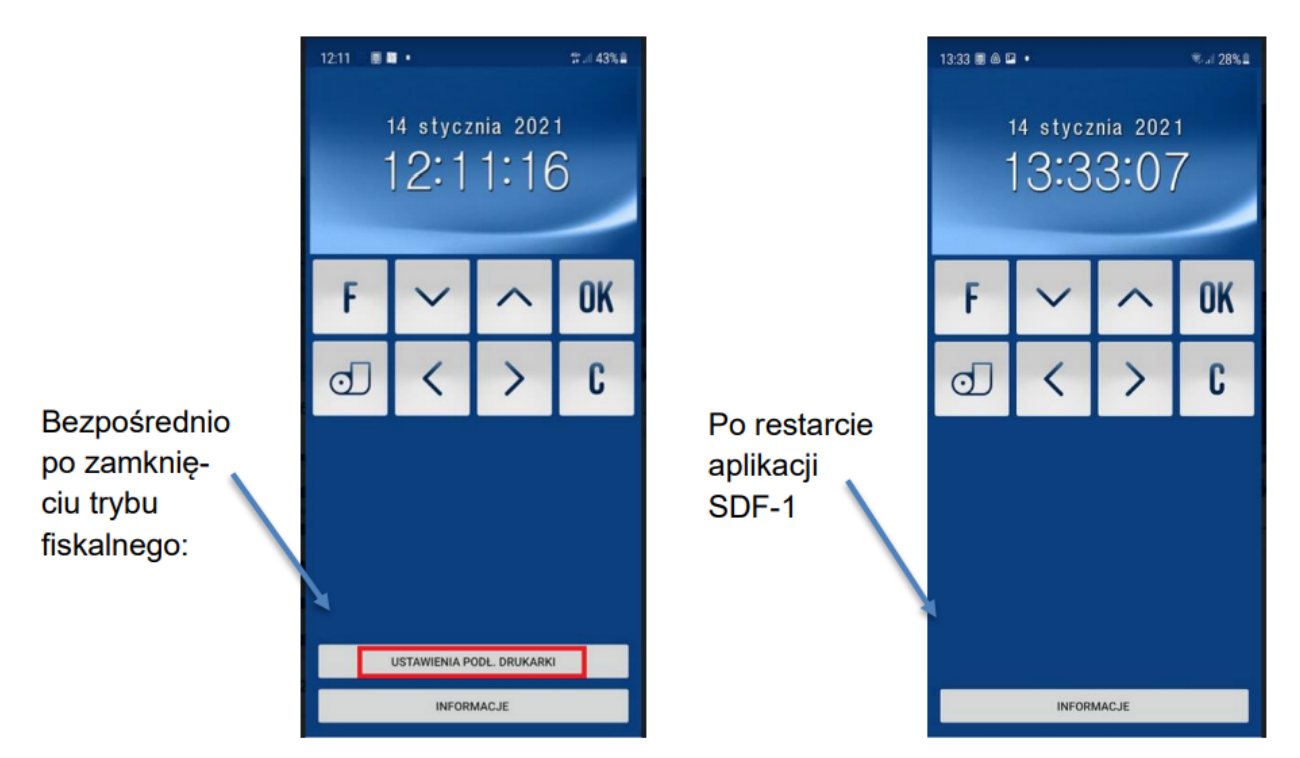

Opcja ta nie jest dostępna po ponownym uruchomieniu aplikacji. Wówczas wydrukowanie raportu nie będzie możliwe. W takim przypadku trzeba dostarczyć urządzenie z aplikacja SDF-1 w celu serwisowego wykonania: PROTOKOŁU Z ODCZYTU LABORATORYJNEGO Z BAZY DANYCH KASY REJESTRUJĄCEJ MAJĄCEJ POSTAĆ OPROGRAMOWANIA.

Usługa ta jest płatna wg cennika serwisu producenta.

#### **ARCHIWIZACJA DANYCH Z KASY NA NOŚNIK ZEWNĘTRZNY**

Ostatnim krokiem w procesie zamykania trybu fiskalnego kasy SDF-1 jest archiwizacja danych na nośnik zewnętrzny. Takie dane muszą być archiwizowane przez 5 lat od daty zamknięcia kasy.

W tym celu należy postępować zgodnie instrukcją odczytu i archiwizacji danych z kasy SDF-1 za pomocą programu PMBrowser, która dostępna jest na stronie <https://wirtualna.novitus.pl>

Po wyborze partnera należy przejść do zakładki Instrukcje obsługi.